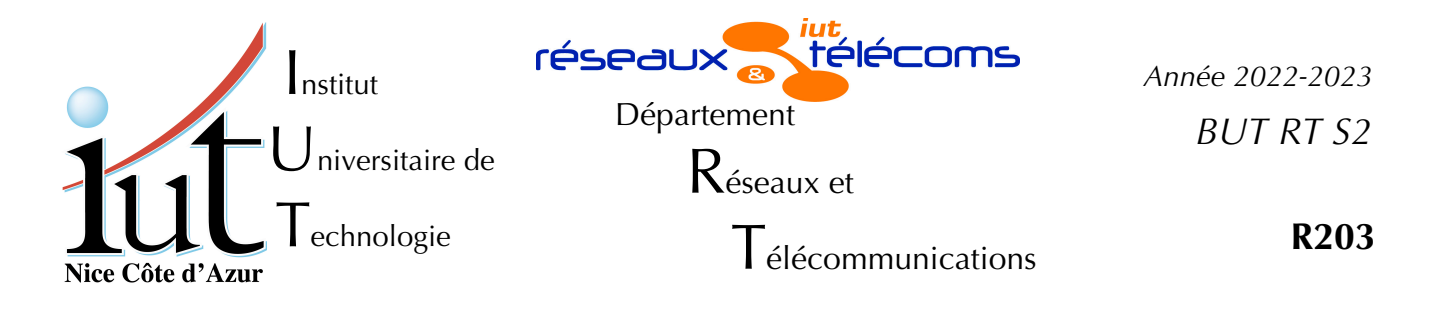

*Travaux Pratiques n°6*

# **Etudes et configurations des protocoles de DHCP — PXE – Démarrage réseau**

But du TP

Dans ce TP nous allons étudier la configuration d'un serveur DHCP et PXE et l'utiliser pour faire démarrer des clients sans disque.

## **Mise en place**

Cette manipulation peut être effectuée sur chacun des postes des salles 410, 405 voire 102, mais, sur une paillasse, **l'un des pc doit être client et l'autre serveur, il n'est pas possible de les utiliser de manière symétrique**. Ce TP suppose l'utilisation du disque virtuel Debian1102-20220323-pm.…, Il faut donc créer une machine virtuelle comme indiqué en adaptant le nom de votre vm.

```
createvm
la commande sans paramètre vous donne la syntaxe à utiliser.
createvm Debian1102-20220323-pm.…
```
*Ne pas changer l'adresse MAC*, cela empêcherait la VM d'obtenir une adresse IP prévisible. On suppose aussi qu'un câble droit relie directement l'interface en1 de votre PC au switch de la salle (SW102, SW410 ou SW405).

Faites démarrer votre VM, logez-vous en root ou en rt (root est conseillé).

Dans tout le TP il va être question d'adresses IP et de noms de machines. Les exemples utilisent soit la salle 405, soit la 410, soit la 102 : il convient de tout ramener à la salle dans laquelle vous effectuez la manipulation.

# **I. Client – Serveur DHCP**

Un tel serveur permet d'obtenir une configuration TCP/IP complète, ce qui facilite la maintenance des adresses IP, serveur de noms… Attention ce type de service est facilement piraté mais aussi peut perturber lourdement le fonctionnement du réseau.

### *1. Client du serveur général*

Comme toutes les machines sont clientes DHCP au départ, le service DHCP client est déjà installé ( isc-dhcp-client ) ainsi que la partie commune au client et au

serveur ( isc-dhcp-common ). Nous allons examiner ce qui se passe lorsque le client active une interface.

#### **a) Acquisition**

- Il n'est pas encore nécessaire de toucher au câblage. Nous n'allons examiner que l'interface en1 qui normalement est déjà connectée au *switch* sw410 (ou sw405 ou sw102).
	- Arrêtez l'interface en1 par un ifdown.
	- Passez l'interface en1 en « up » au moyen de la commande

# ip link set up dev en1

- Lancer un wireshark sur l'interface en1
- Réactiver l'interface en1 par un ifup.

Quand vous avez reçu vos adresses du serveur dhcp général, arrêter l'acquisition wireshark.

Filtrer l'acquisition par le protocole dhcp.

#### **b) Analyse des trames**

Quelques mots de rappel du contexte de la salle. Vous avez plusieurs niveaux de serveurs DHCP : sur le réseau de la salle de TP le serveur centre est susceptible de répondre aux requêtes, mais il limite ses réponses aux machines virtualBox normales (adresses mac 8:0:27:x:x:x), les *raspberry* Pi et aux sous-réseaux 192.168.0.0/16.

Votre machine virtuelle crée par createvm dispose d'un adresse mac particulière 92:01:NN:xx:xx:xx dans laquelle vous retrouvez le numéro de votre PC 1NN par exemple 107 pour le pc 7. Elle n'est pas servie par les serveurs DHCP locaux mais par la machine 134.59.136.1 (maat), qui n'est pas sur le réseau local ! Il y a donc intervention d'une machine relai qui fait suivre à maat les demandes DHCP.

Maintenant pour l'analyse : on a 4 étapes.

1. Le client envoie un message « DHCP Discover » en *broadcast*

- Quel est le protocole de transport utilisé ?
- Quels sont les ports utilisés ?
- Quelle est votre « C*lient mac address* »
- Que représentent les options 53 et 55
- A quoi servent les options 50 et 12 ?
- 2.Les serveurs qui se sentent concernés renvoient un message « DHCP Offer » (ici il n'y en a qu'un seul)

- A quels endroits dans le paquet voit-on qu'il s'agit de ce type de message ?

- On sait qu'ici il s'agit d'un relai : quelle est l'adresse du relai, où est l'adresse du véritable serveur ?

- Que propose le serveur comme information ?

- 3.Le client choisit son serveur en envoyant un message « DHCP Request » - Où trouve-t-on la liste de tout ce que demande le client ?
- 4.Le serveur finit les interactions par message « DHCP Ack » dans lequel il envoie ce que le client demandait et que le serveur savait répondre. - Quelles sont les options demandées que le serveur ne fournit pas : pourquoi ?

#### *2. Notre propre serveur*

Maintenant que nous maîtrisons les interactions DHCP, nous pouvons mettre en place notre propre serveur DHCP.

#### **a) Installation et configuration des interfaces du serveur**

Afin de pouvoir travailler sans perturbation, il conviendra de s'isoler : le serveur DHCP devra fonctionner uniquement sur l'interface qui n'est pas reliée à la salle. Nous travaillerons comme l'indique la figure n° 1 page 3.

Sur le serveur il vous faut installer le logiciel serveur ( isc-dhcp-server ).

Ne pas s'inquiéter de ce qu'il ne démarre pas tout seul : c'est salutaire.

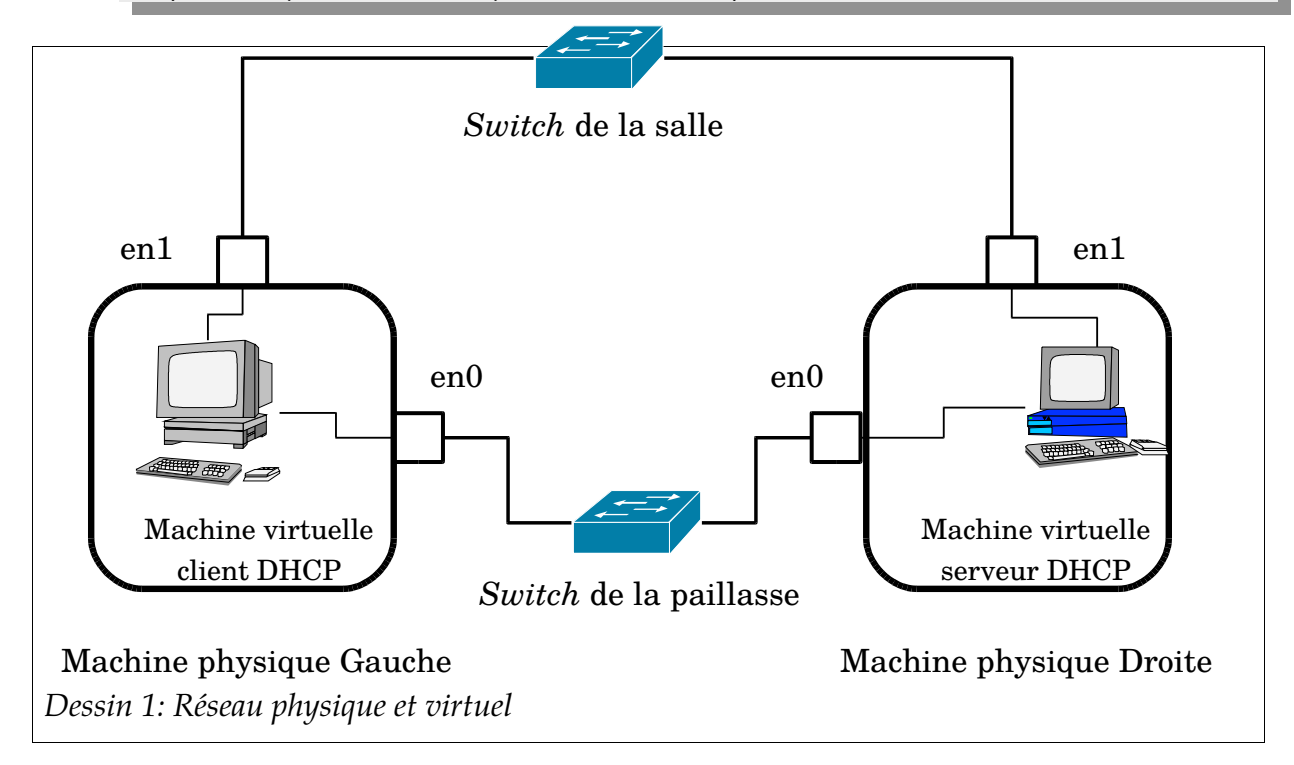

Vos deux machines devront donc être seules sur un réseau limité au *switch* de la paillasse. Vous prendrez la machine virtuelle gauche comme client et la droite comme serveur.

**Sur le serveur** modifier le fichier /etc/default/isc-dhcp-server positionner le mot clé INTERFACES avec le nom de l'interface que vous désirez utiliser avec DHCP (en0).

Affecter une adresse correspondant au bon réseau (172.16.**P**.1) sur la seconde interface du serveur (en0). Dans le fichier /etc/network/interfaces mettre une définition statique pour l'interface en0 à l'adresse 172.16.**P**.1 et l'activer1 . (**P** est votre numéro de paillasse).

**Attention** comme le serveur DHCP de l'interface en1 a fourni une route par défaut et des DNS, il ne faut pas les spécifier dans la définition statique.

#### **b) Mise en état du client**

Le but de cette partie est de servir au niveau IP par le protocole DHCP, la machine virtuelle qui est sur l'autre PC le « client ».

**Sur le client** (virtuel bien sûr) modifier le fichier /etc/network/interfaces pour que l'interface choisie en0 fonctionne en DHCP<sup>2</sup>. Vous devez arrêter l'interface en1, vous n'en aurez plus besoin jusqu'à la fin de la manipulation et les serveurs DHCP présents dans la salle pourraient perturber votre machine cliente. Il est inutile d'activer l'interface en0 le serveur DHCP n'est pas encore configuré.

#### **c) Configuration simple du service DHCP**

Nous allons maintenant configurer ce que les (ici le) clients vont recevoir du serveur DHCP.

Beaucoup d'options peuvent être générales, attribuées à un sous-réseau, limitées à un « *pool* » d'adresses, à un hôte simple voire à un « *group* » un regroupement d'hôtes simples.

Il est possible de distinguer explicitement les requêtes en fonction des adresses mac ou des options envoyées par le client (vendor-class-identifier, dhcp-clientidentifier…).

```
Sur le serveur sauvegardez le fichier /etc/dhcp/dhcpd.conf en rajoutant 
  l'extension -dist (il va vous servir d'exemple) et créez-en un nouveau 
  vide que nous allons compléter au-fur-et-à-mesure.
```
D'abord les options générales que l'on ne veut pas attacher à un sous-réseau (donc pas à des adresses) : le nom de domaine, le serveur de nom par exemple.

```
option domain-name "pailP.tp" ;
option domain-name-servers 10.4.110.251, 10.4.105.250 ;
option domain-search "unice.fr" , "gtr.tp" , 
      "s410.neticien.tp" , "s405.neticien.tp" , "pailP.tp" ;
```
Affecter un sous-réseau à servir, avec la plage d'IP à distribuer subnet 172.16.**P**.0 netmask 255.255.255.0 {

<sup>1</sup> La page https://10.4.110.251/dokuwiki/doku.php?id=sys:lin:interfaces rappelle la méthode pour fixer une adresse statique en Debian.

<sup>2</sup> Vous trouverez la syntaxe au même endroit que pour l'adresse statique.

```
option subnet-mask 255.255.255.0;
      option broadcast-address 172.16.P.255;
      authoritative;
      pool {
         range 172.16.P.65 172.16.P.126;
      # on accepte les clients inconnus
         allow unknown-clients;
      }
# les passerelles 
      option routers 172.16.P.1;
}
```
Redémarrer le serveur

# service isc-dhcp-server restart #### si vous voulez faire du systemd # systemctl restart isc-dhcp-server

S'il ne démarre pas, vérifiez que vous avez bien remplacé la lettre P par le numéro de paillasse.

**Sur le client** activez l'interface en0. Vous devriez obtenir les bons paramètres. Le vérifier ! Quelle adresse IP avez-vous obtenue ?

#### **d) À l'aide NAT !**

Du client vous n'avez accès à rien. Nous allons faire un petit coup de NAT sur le serveur pour nous faciliter la vie :

**Sur le serveur** taper la commande avec les bons paramètres en root

```
# iptables -t nat -A POSTROUTING -s 172.16.P.0/255.255.255.0
      -o en1 -j SNAT --to-source adressIPdeEn1
```
# echo 1 > /proc/sys/net/ipv4/ip\_forward

Maintenant vos requêtes faites sur le client devraient aboutir : expliquez ce miracle.

#### **e) Adresses fixes**

Il est possible de distribuer des adresses fixes en fonction de l'adresse MAC.

**Sur le client** : créez une nouvelle machine virtuelle avec createvm, ne pas la démarrer, changez son adresse MAC sur en0 et notez-la. Vous laissez les deux adaptateurs actifs.

**Sur le serveur**: mettre une adresse fixe à la nouvelle VM cliente DHCP en ajoutant un paragraphe du type :

```
host lamachine.pailP.tp
      {
      hardware ethernet adresseMacNouvelleVM ;
      fixed-address 172.16.P.17 ;
}
```
Redémarrer le service DHCP du serveur.

Démarrer la nouvelle VM. Puis se loger en root.

Un « ip address » montre que en1 est configuré avec une adresse de la salle de TP, mais en0 n'est pas configurée. Or nous n'avons pas besoin d'en1, mais d'en0.

Dans le fichier interfaces changer partout en1 en en0, puis redémarrez la VM.

Avez-vous eu la bonne adresse et les bons paramètres IP ?

Un ping vers kheops fonctionne-t-il ?

# **II. Démarrage réseau**

Dans la suite du TP, nous allons modifier un peu le comportement du serveur pour qu'il serve un client réseau au démarrage.

```
Quand vous aurez fait valider la manipulation du paragraphe I. 2. e) 
  page 5, arrêtez et effacer la nouvelle machine virtuelle côté client, nous 
  n'en aurons plus besoin.
```
Arrêtez l'ancienne et modifiez sa façon de démarrer en ne retenant que l'amorçage réseau (application virtualBox, menu système, onglet carte mère).

#### *1. Installation des utilitaires PXE*

Toutes les modifications seront faites côté serveur.

Installer les paquets syslinux, pxelinux et atftpd.

Ajoutez au début du fichier dhcpd.conf le contenu du listing 1 page 7. et redémarrer le serveur dhcp.

Allez dans le répertoire /srv/tftp de votre serveur.

Construire dans ce répertoire, les liens symboliques vers les fichiers :

- memdisk du répertoire /usr/lib/syslinux/.
- menu.c32, reboot.c32, ldlinux.c32, et libutil.c32 du répertoire /usr/lib/syslinux/modules/bios/
- pxelinux.0 du répertoire /usr/lib/PXELINUX/

Construire dans ce même répertoire les répertoires images et pxelinux.cfg.

```
allow booting;
allow bootp;
next-server 172.16.P.1 ;
filename "pxelinux.0";
Listing 1: Directives à ajouter au fichier dhcpd.conf pour 
PXE
```
Suite à un bug non identifié, la carte Intel configurée par défaut sur la machine cliente, ne fonctionne pas en PXE. Changer le type de carte réseau sur l'interface en0, prendre par exemple la « 82543GC ».

Nous allons amorcer la machine cliente en FreeDOS. L'intérêt bien que faible à l'heure actuelle est d'en montrer la facilité. Ce type d'amorçage est parfois nécessaire pour mettre à jour le firmware sur certaines cartes. Ne pas aller jusqu'à l'installation sur le disque.

Au moyen d'un navigateur ou de wget, récupérez les fichiers FD13LITE.img et memtestp avec l'url http://centre.gtr.tp/TP/AmorceNet/. Les poser dans le répertoire /srv/tftp/images/ de votre serveur. 1

Copier dans un fichier /srv/tftp/pxelinux.cfg/default le contenu du listing n°2 page 7.

Démarrer la machine virtuelle cliente et testez les trois options, tout en regardant l'évolution de /var/log/syslog du serveur.

```
DEFAULT menu.c32
PROMPT 0
TIMEOUT 1500
MENU TITLE BOOT MENU
LABEL freedos
       MENU LABEL ^1 freedos
        KERNEL memdisk
       APPEND keeppxe initrd=images/fdboot10.img
LABEL Memtest
        MENU LABEL ^2 Memtest
        KERNEL images/memtestp
LABEL Reboot
        MENU LABEL ^3 Reboot
        KERNEL reboot.c32
Listing 2: Menu syslinux pxe de base
```
<sup>1</sup> Il faut rappeler que sur la machine centre il existe les comptes rt, pail1,…pail7 qui ont tous comme mot de passe « rt ».

### *2. Un plus gros utilitaire :* **clonezilla**

Nous allons vérifier qu'il est très simple de faire démarrer un Linux distant (ici Clonezilla). Faute de temps nous ne testerons pas une installation Linux/Debian, mais c'est quelque chose de très aisé aussi.

Copier le fichier clonezilla.tar qui se trouve dans le répertoire /TP/AmorceNet/ de la machine centre et le dés-archiver dans le répertoire /srv/tftp/images/ de votre serveur

Ajoutez au fichier pxelinux.cfg/default les lignes du listing n°3 page 8.

Re-démarrer la machine virtuelle cliente et tester les différentes étapes sans aller jusqu'à la restauration qui est bien-sûr impossible.

Suivre en même temps l'évolution du contenu du fichier /var/log/syslog : on voit que côté serveur DHCP et tftp ça travaille dans ce cas-là !

```
LABEL Clonezilla
        MENU LABEL ^4 Clonezilla
        MENU DEFAULT
        KERNEL images/live-clonezilla-live-2.2.3-10-i486/vmlinuz
        APPEND initrd=images/live-clonezilla-live-2.2.3-10-i486/initrd.img boot=live 
config fetch=tftp://172.16.P.1/images/live-clonezilla-live-2.2.3-10-
i486/filesystem.squashfs
# Attention fetch est sur la même ligne, il ne doit pas y avoir de retour à la ligne !
Listing 3: Complément au menu syslinux pxe pour Clonezilla
```
Fichier *TP-6\_dhcpPxe-2223.odt* imprimé le 22 mars 2023